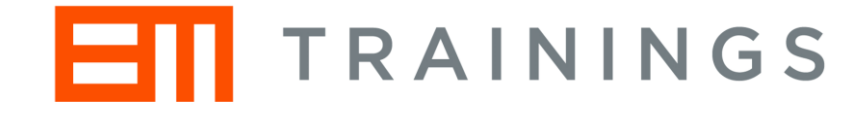

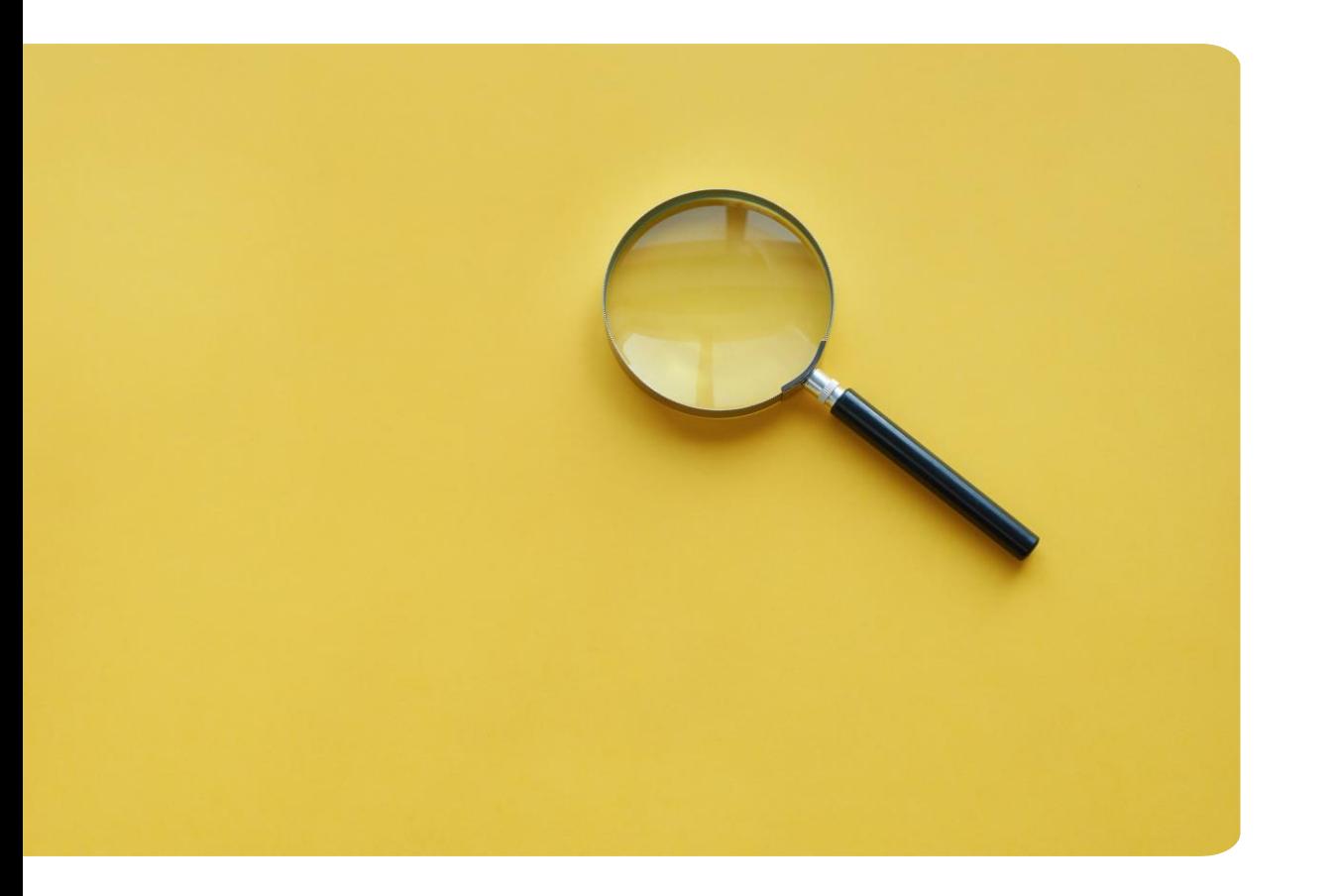

# How to use Glimpse

A quick guide to your first networking session

#### Let's start!

- Tuesday, 7 June, 09:15
- Please use Google Chrome
- Click on the link: <https://app.joinglimpse.com/join?key=30AD44B> (Event key if required: **30AD44B**)

#### Once you click on the link you will be taken to the event page

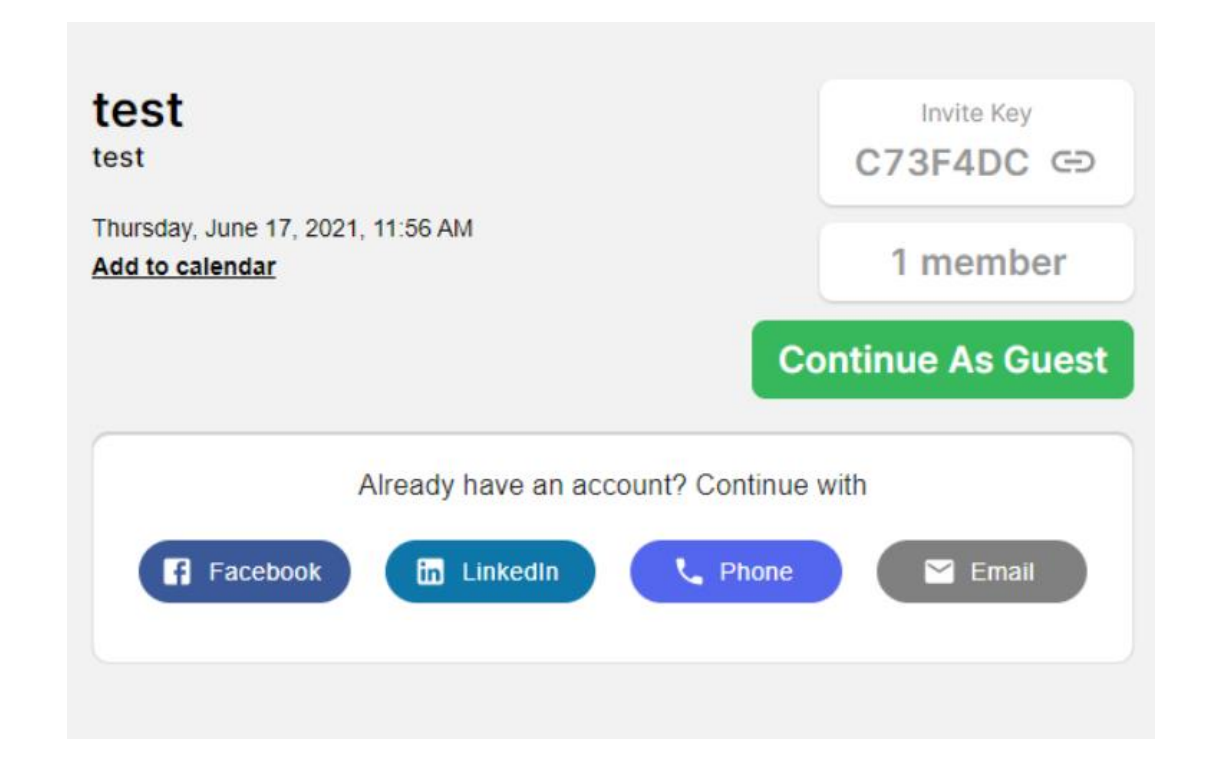

#### Next step: Click on continue as guest

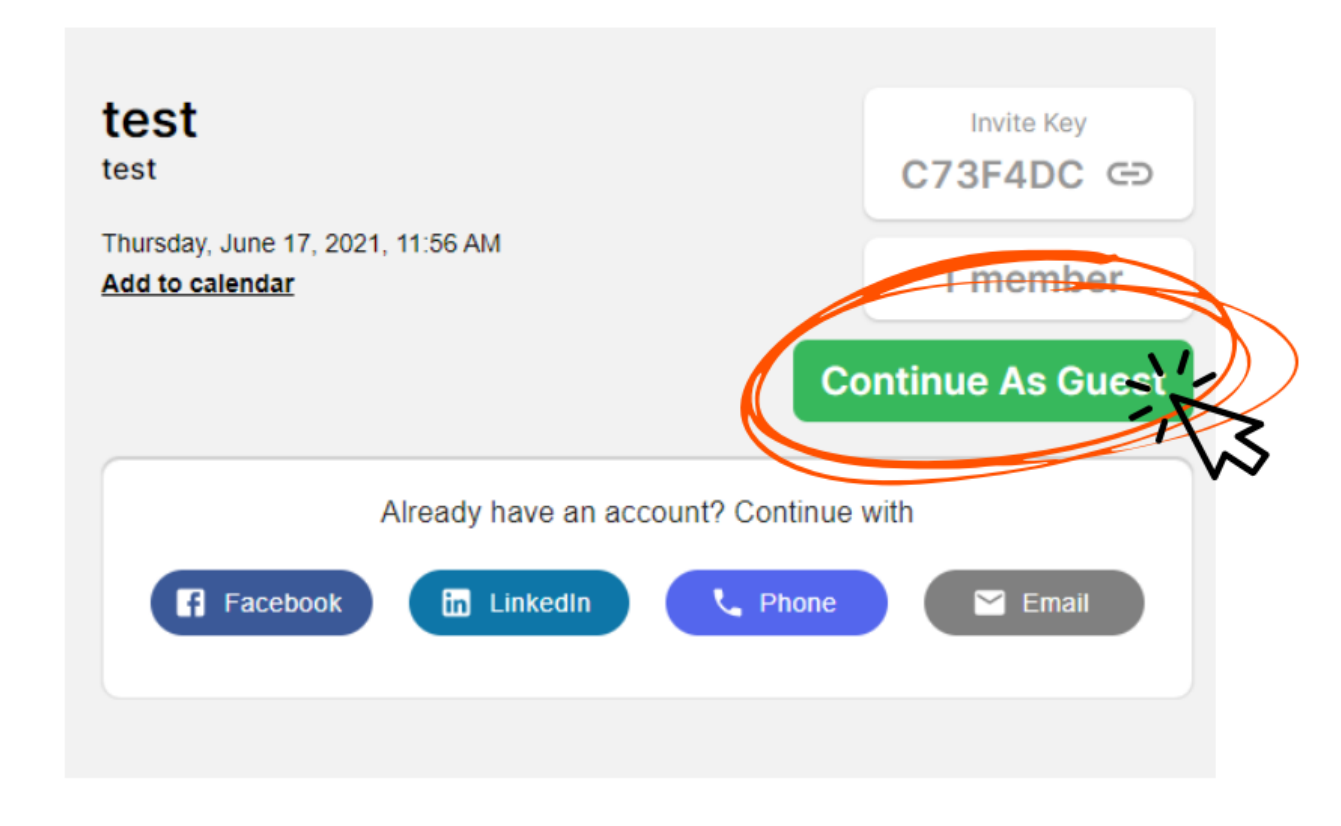

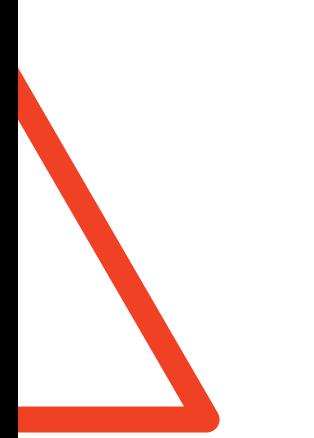

#### Your next step is to type your first name One-liner is not needed

#### **Getting Started**

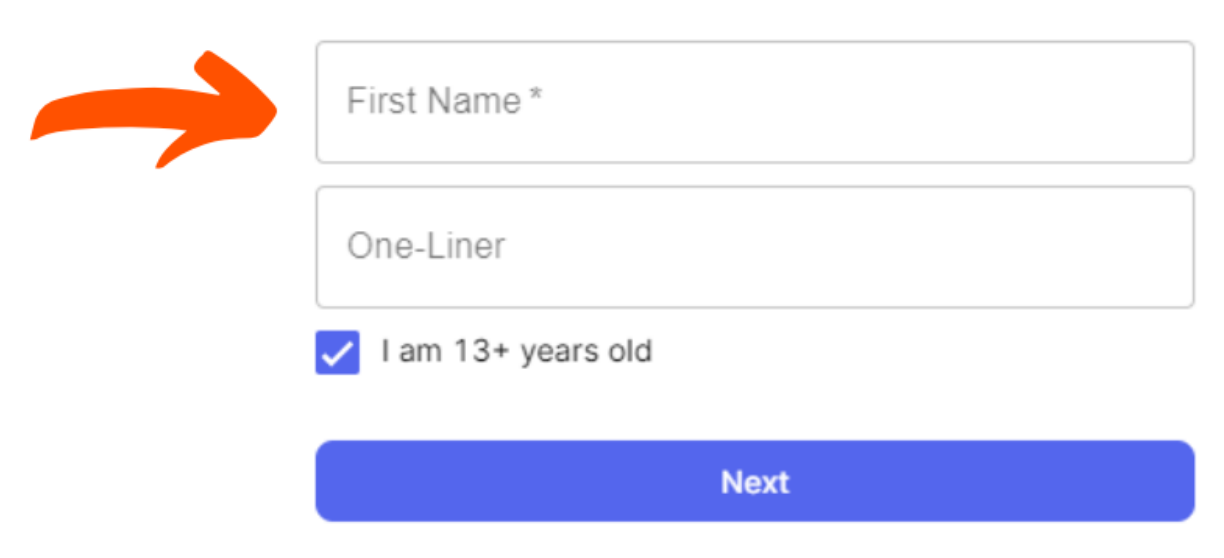

### Profile picture is not needed You can skip this part if you wish

**Profile Picture** 

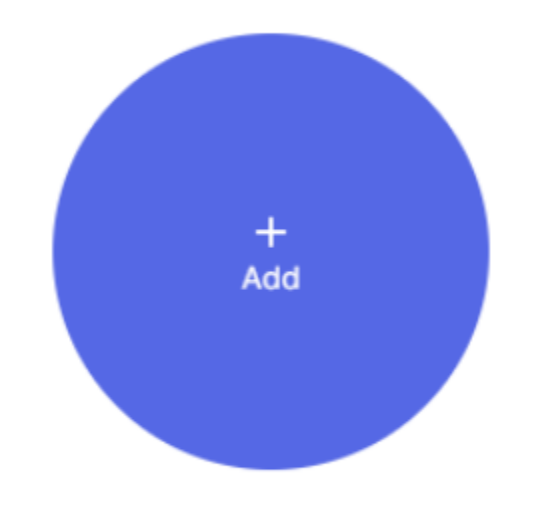

Add a photo so that your community knows it's you!

**Skip** 

Your next step is to click on Join Now

#### Make sure you give a permission to Glimpse to use your camera and mic

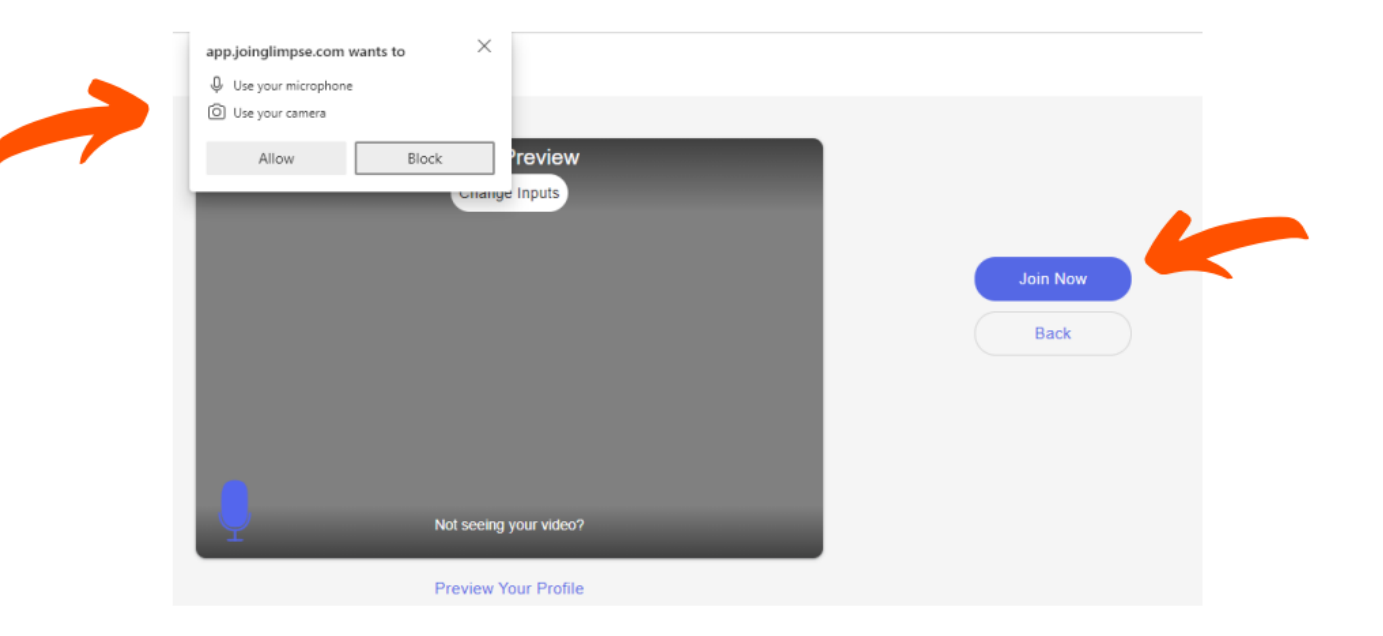

You are now ready to match!

### **Don't forget to click accept in order to connect you will have 10 seconds to do it**

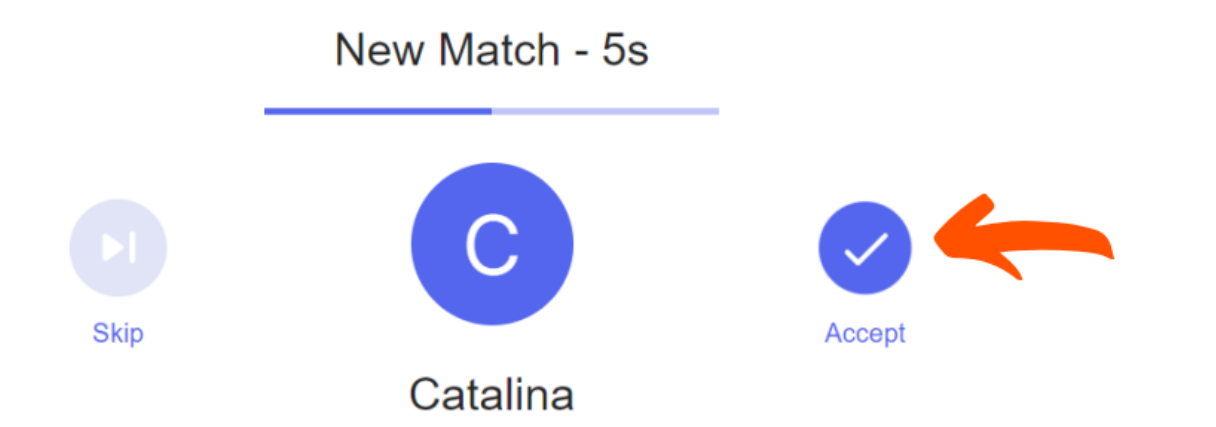

#### In case you don't respond in time you will not be able to connect with that person again

#### You didn't respond in time  $\left(\frac{1}{2}\right)$

Make sure you accept or skip before the timer is up!

**Resume Matching** 

**Leave Event** 

#### **Each interaction lasts only 3 minutes**

You will be able to see a countdown for every interaction

For more fun use icebreakers, photobooth and share profiles

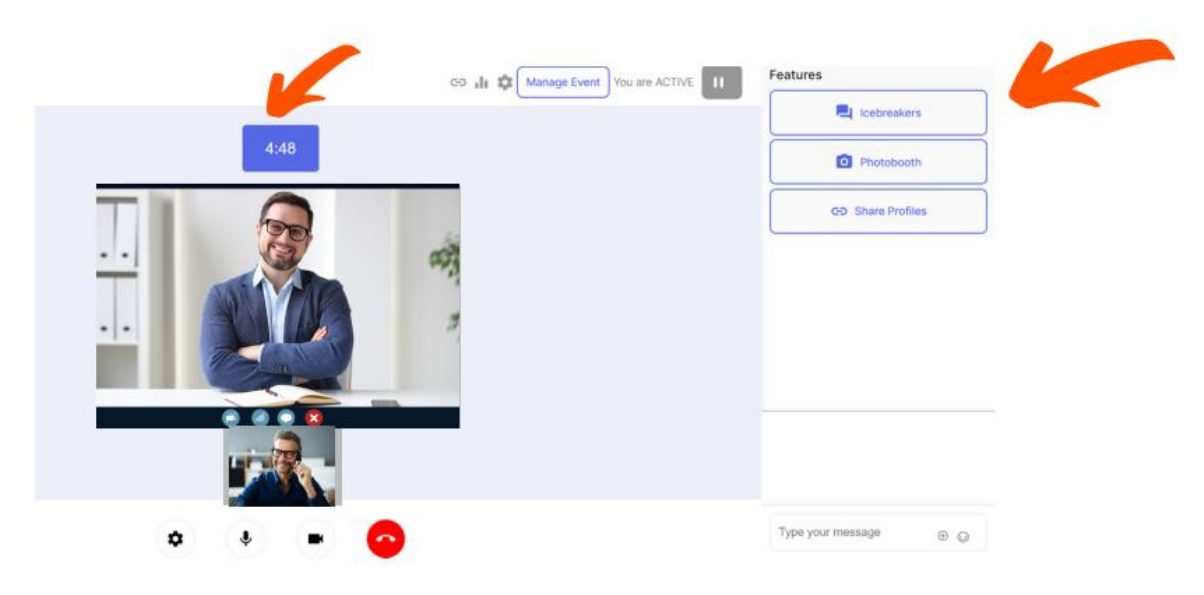

#### Check our icebreakers and learn more about other participants

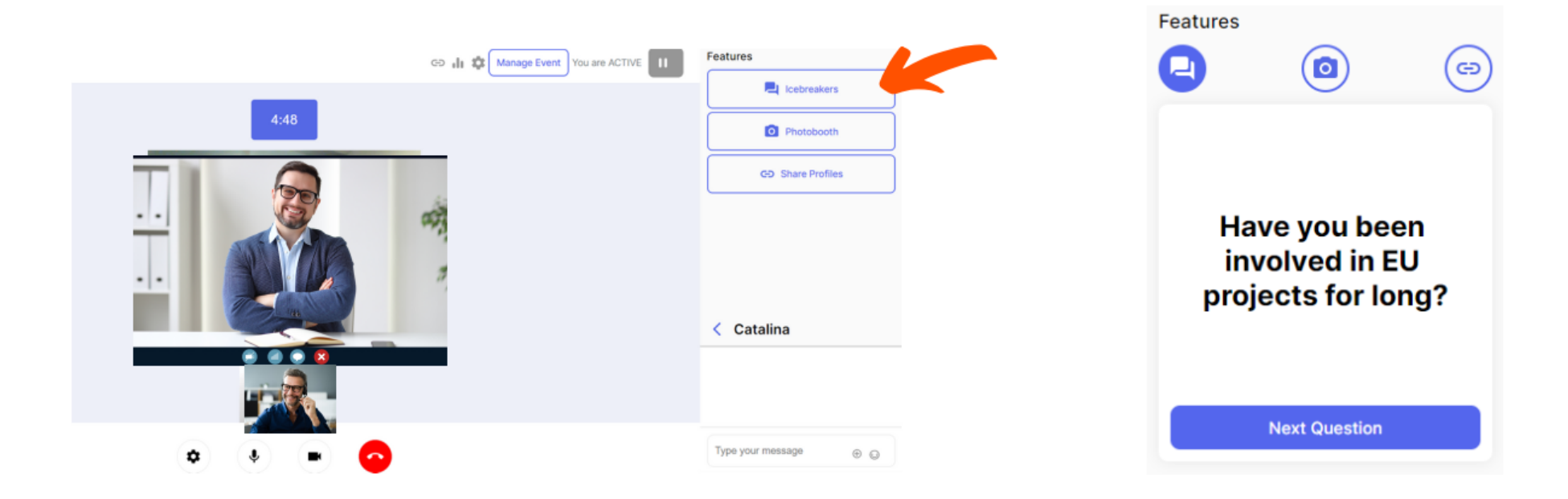

#### You can take a photo with a participant using our Europa Media frame

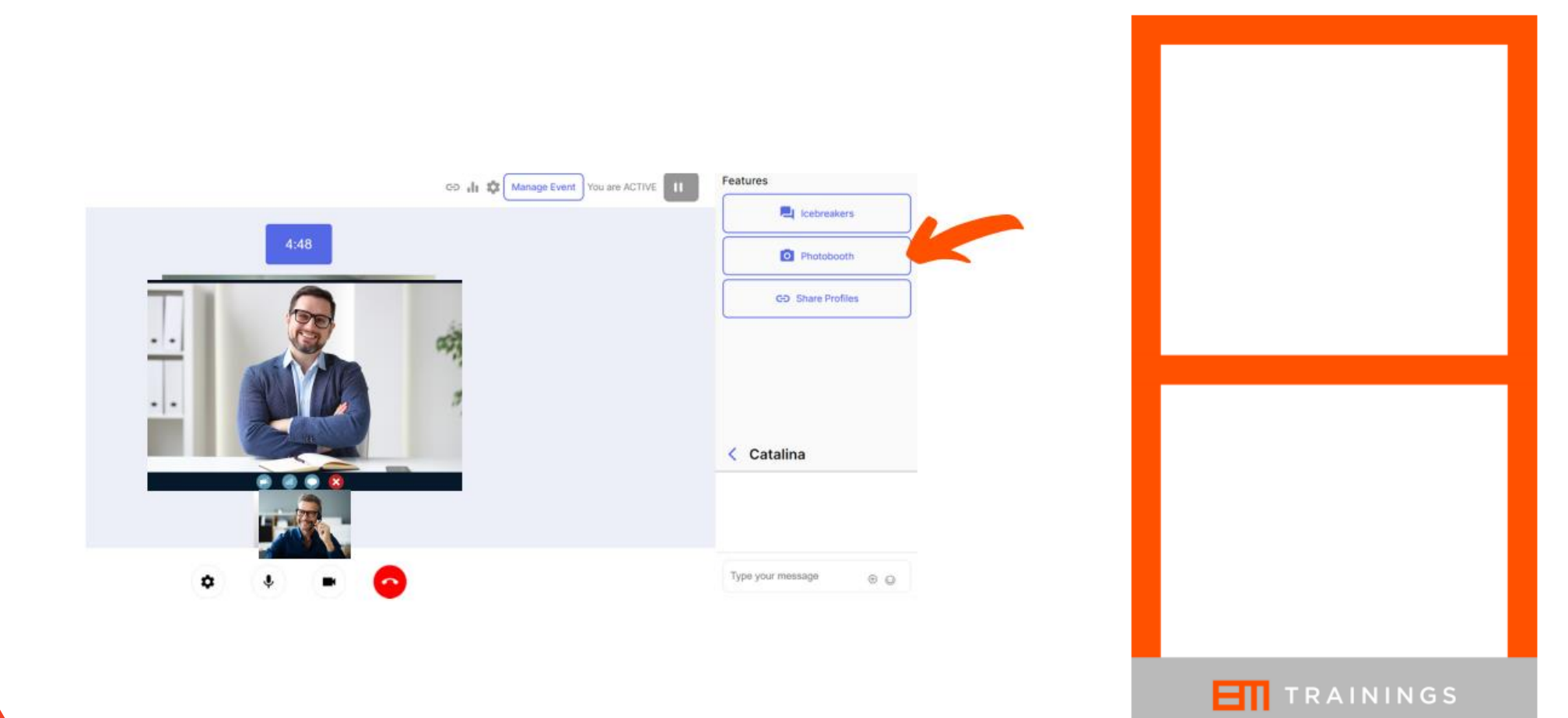

#### By clicking on the Share Profiles you will be able to share your social media

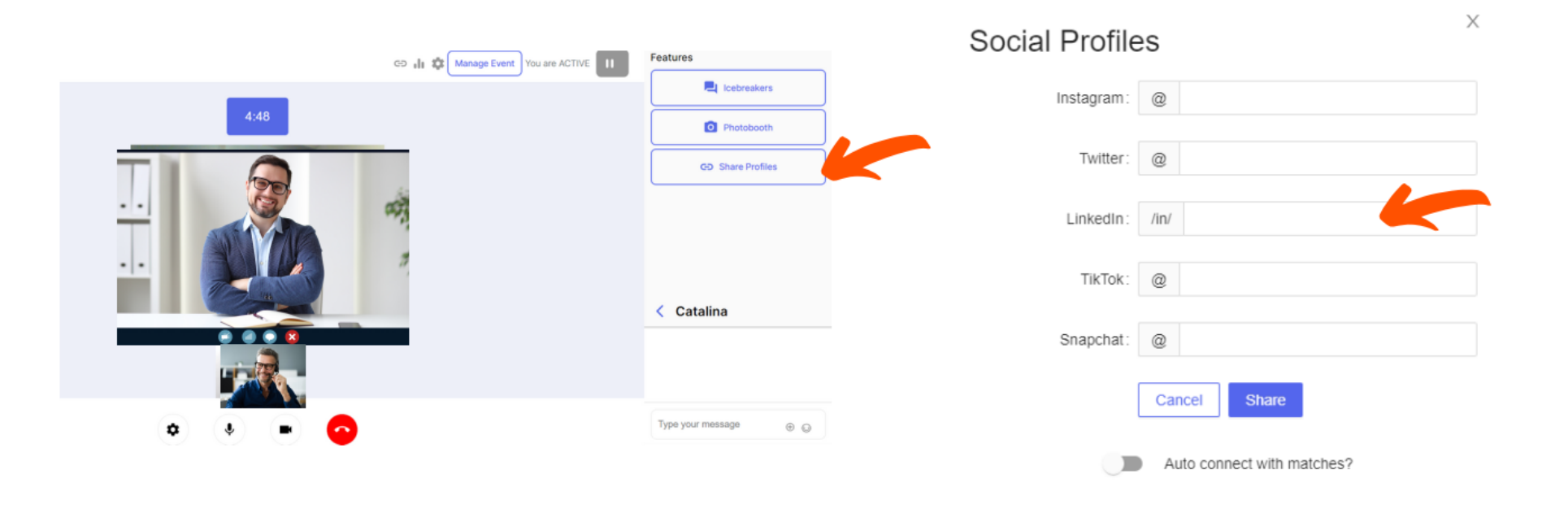

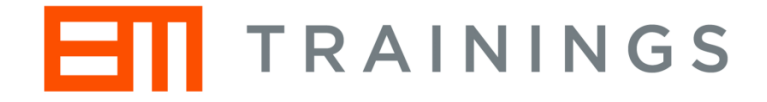

## Have fun!

For additional information contact us at [krisztina.adany@europamedia.org](mailto:krisztina.adany@europamedia.org)